## 画面 しゅうしょう しゅうしょう しゅうしょく 操作 【Windows 10 の画面】 1. 「コントロールパネル」を開きます。表 J. 6 示されていなければ検索にて確認し 韵 まも一致する検索結果 てください。**BEE** JUNE-JUNKAL  $\bullet$ A ー<br>コントロール パネル .<br>019.Z **ア コントロールバネルを開く** Recent Q コントロールパネル 開き方 wind mean<br>- 臨 インターネット オブション<br>- 悪 システム<br>- 黒 システム ○ コントロールパネル ショートカット )<br>コントロールバネル 表示 Q コントロールパネル 開き方 )<br>コントロールバネル 聞き方 v .<br>|-<br>| コントロールパネル 場所 **THE PLACE OF THE REAL** ● 11°C <もり時々晴れ へ ng 09 あ 2049 D O R R O B 【Windows 11 の画面】 **南** 王 ー<br>- ロ 検索するには、ここに入力します j. 上位のアプリ G.  $\bullet$  $\frac{1}{2}$  $a*$  as |<br>|<mark>52</mark>||コントロール パネル **① 新型コロナウイルス(COVID-19)情報** \_<br>^**ቑቈር**ል ନବା® <sub>≈</sub> **HOFRSHOROU**

## 【Microsoft Edge (IE モード)における電子証明書の更新手順】

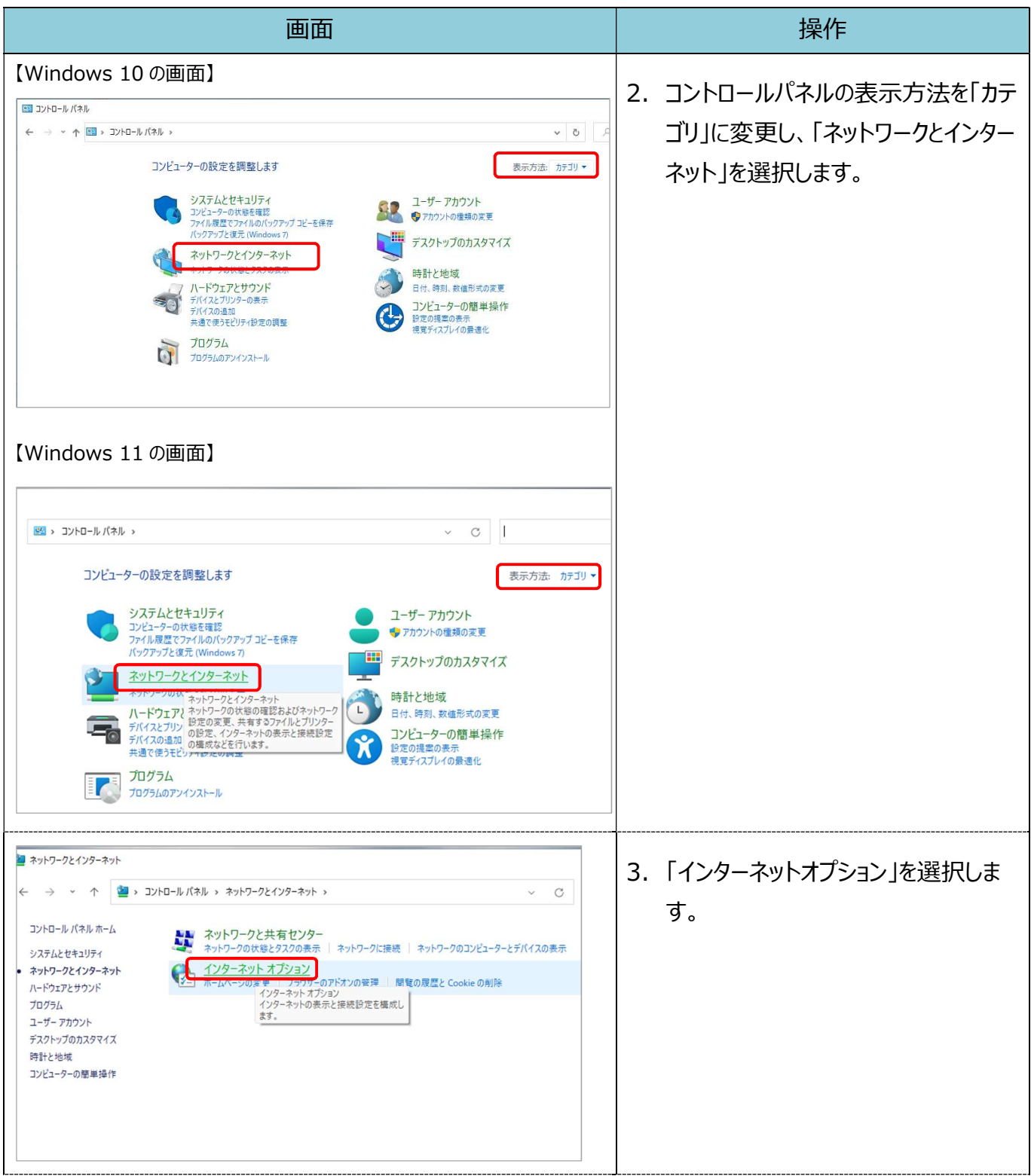

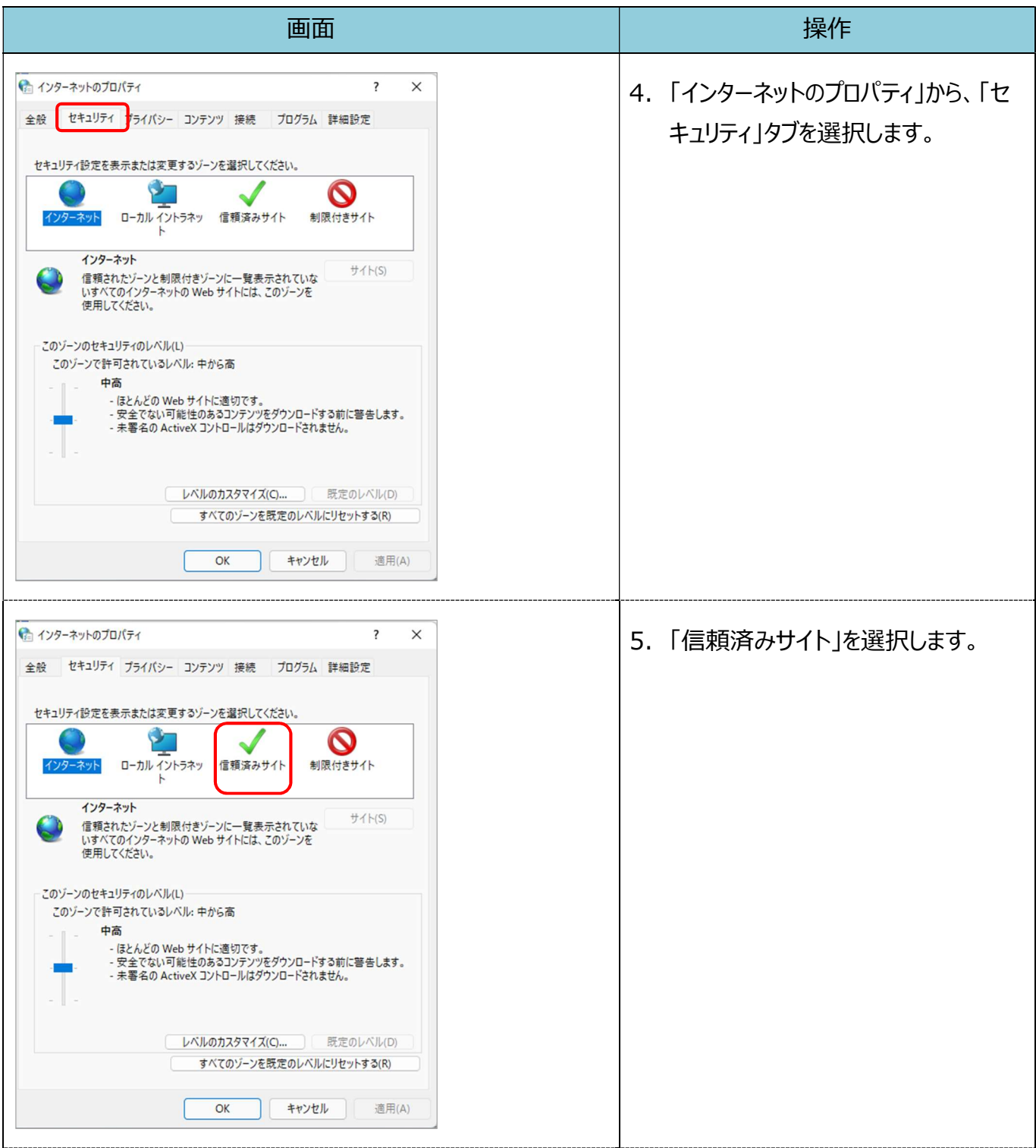

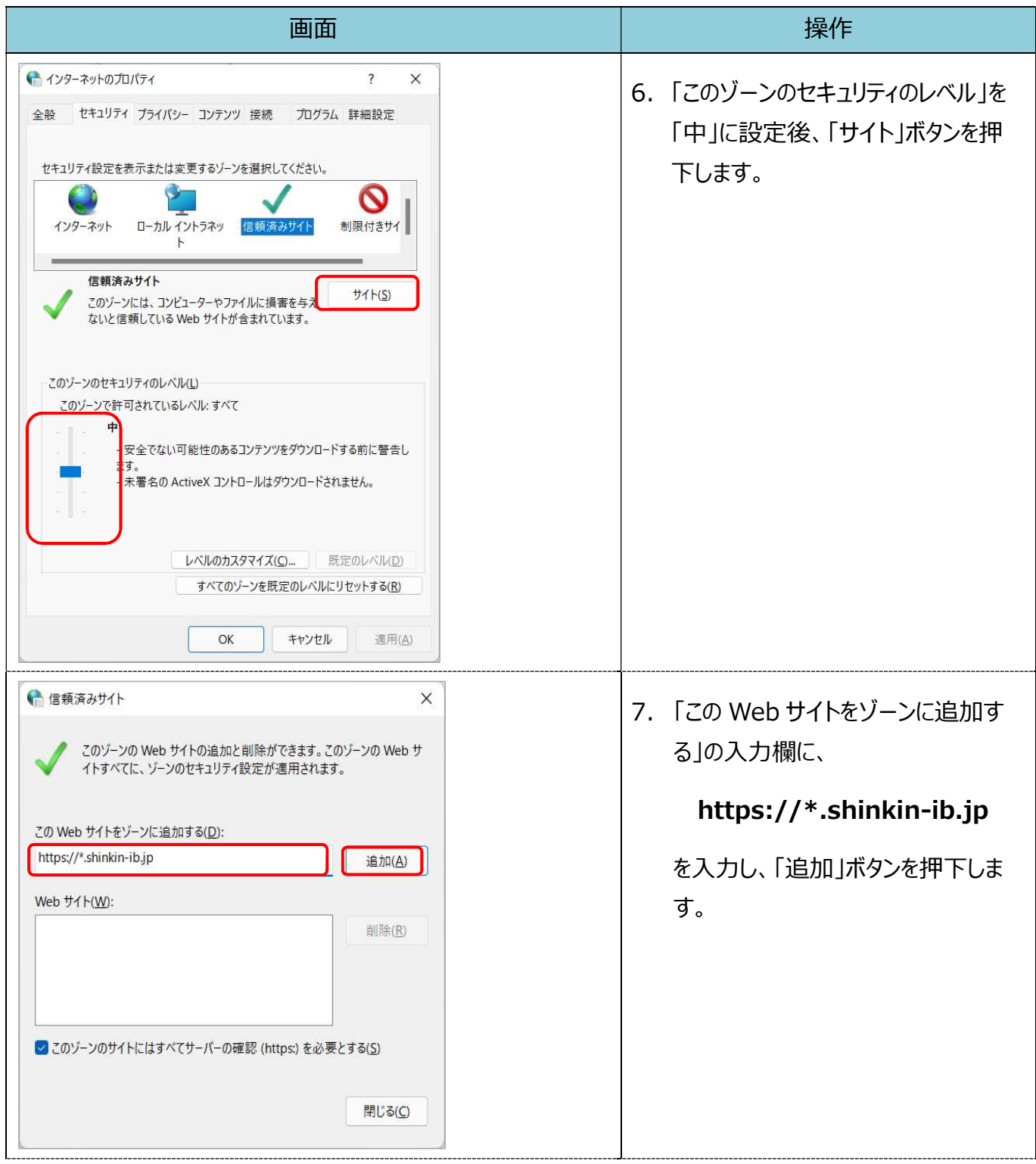

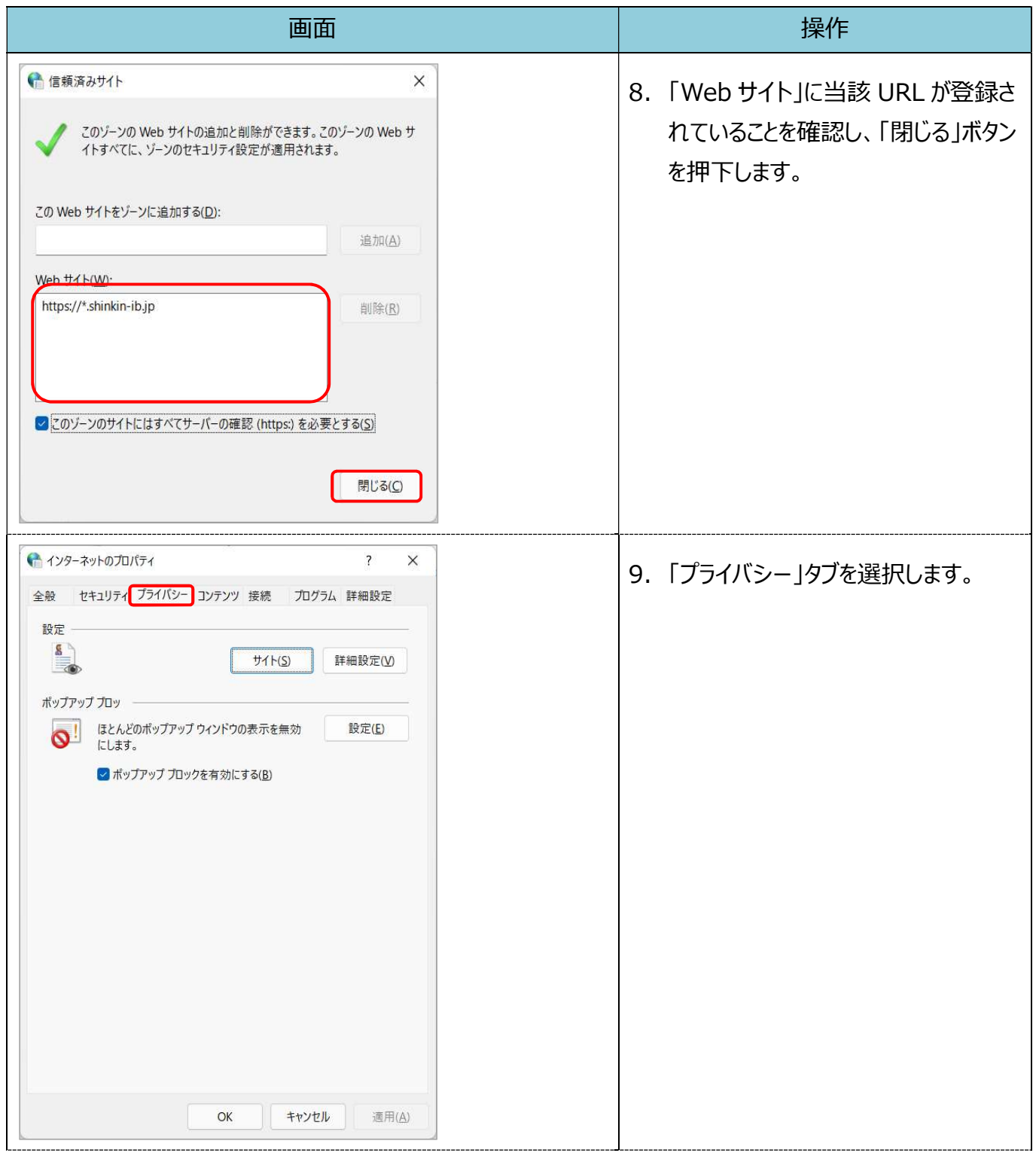

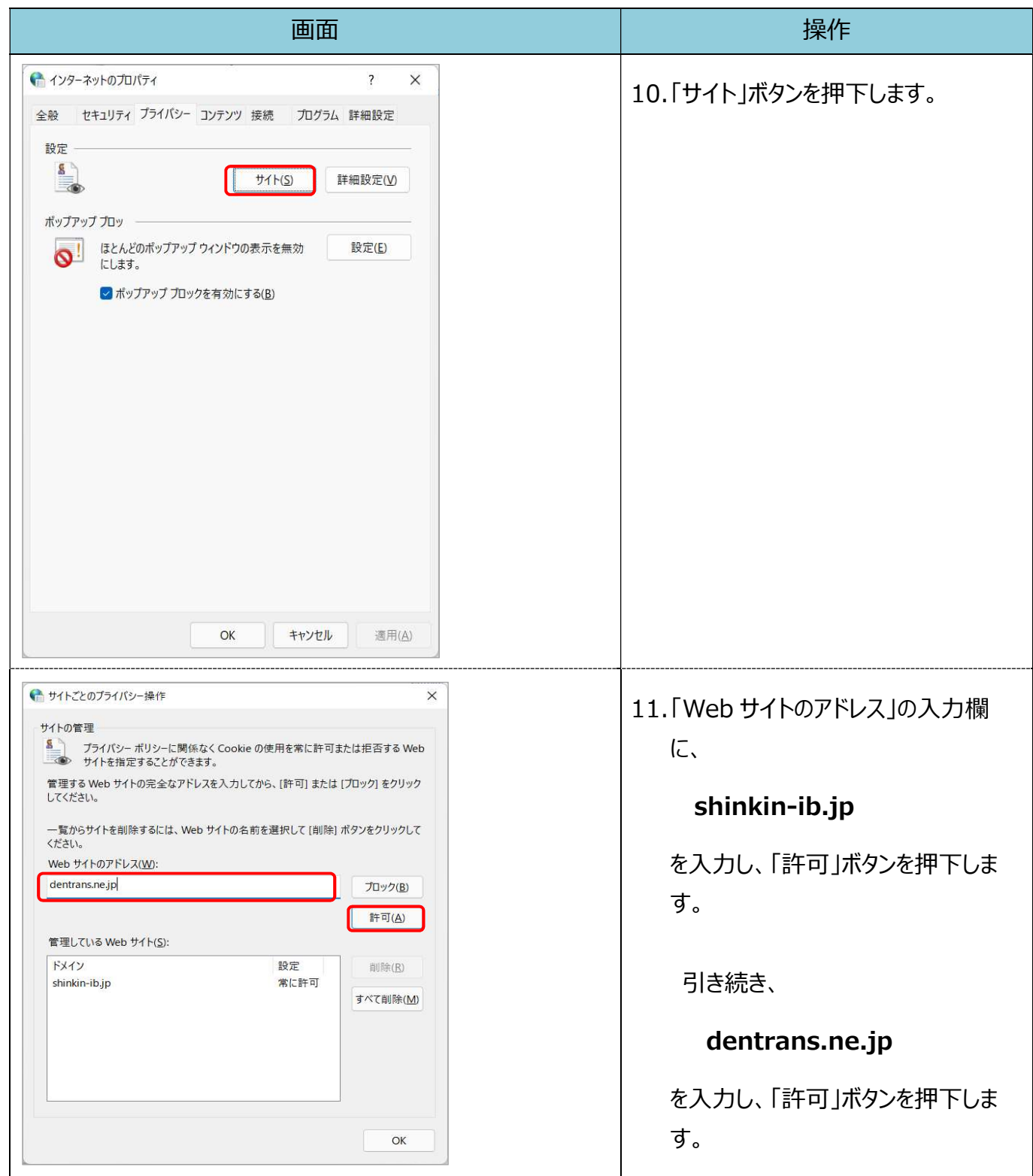

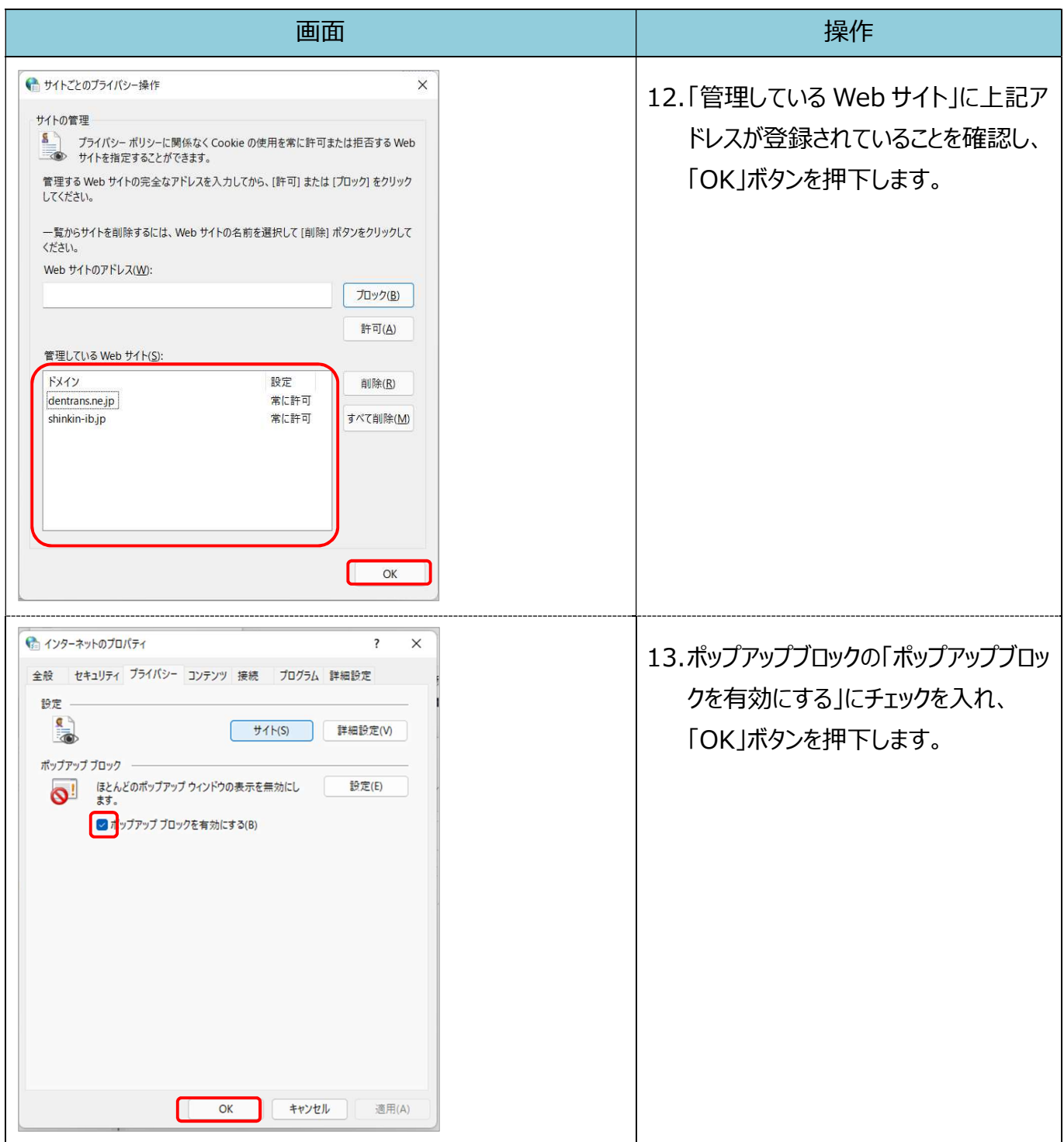

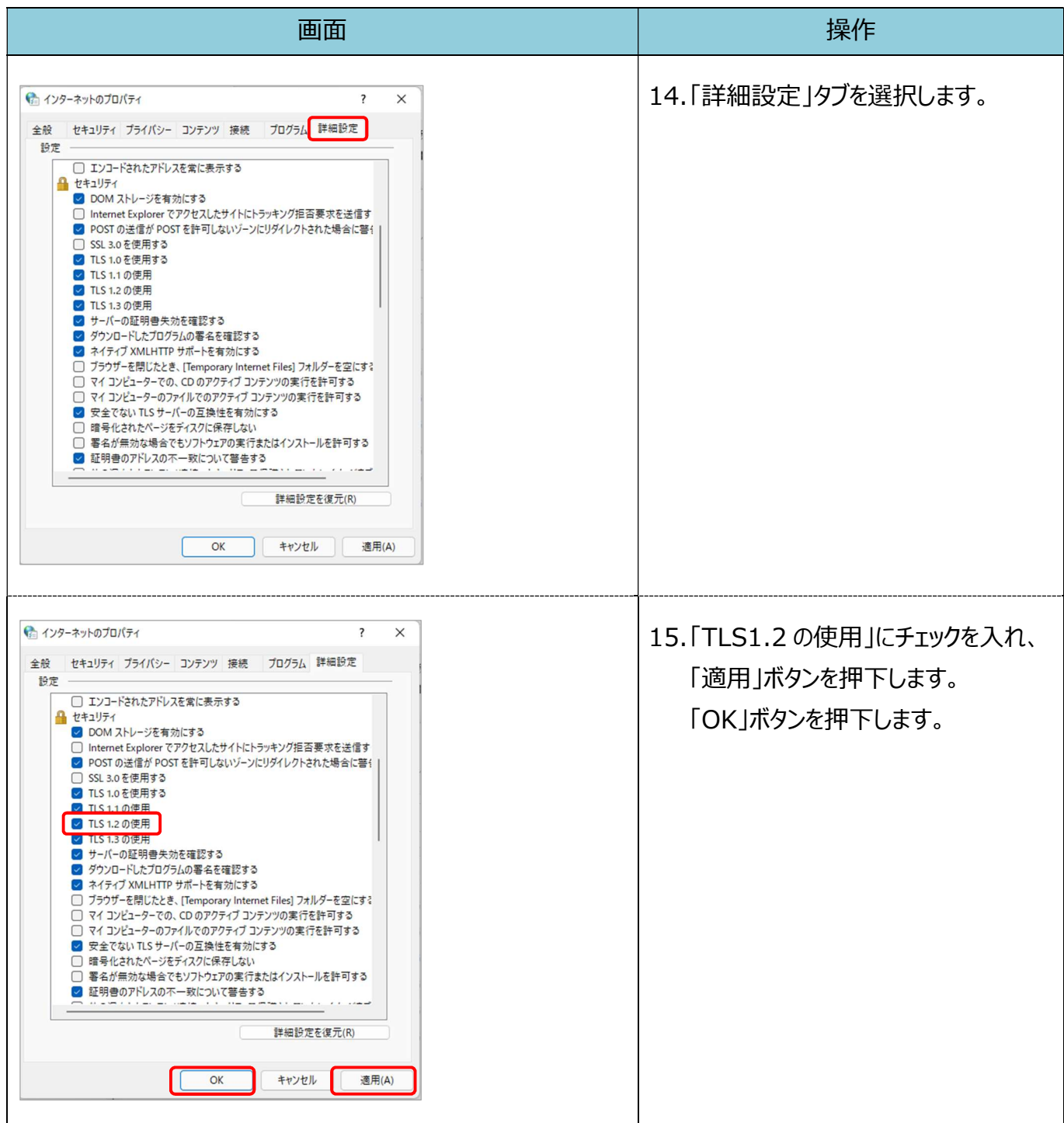

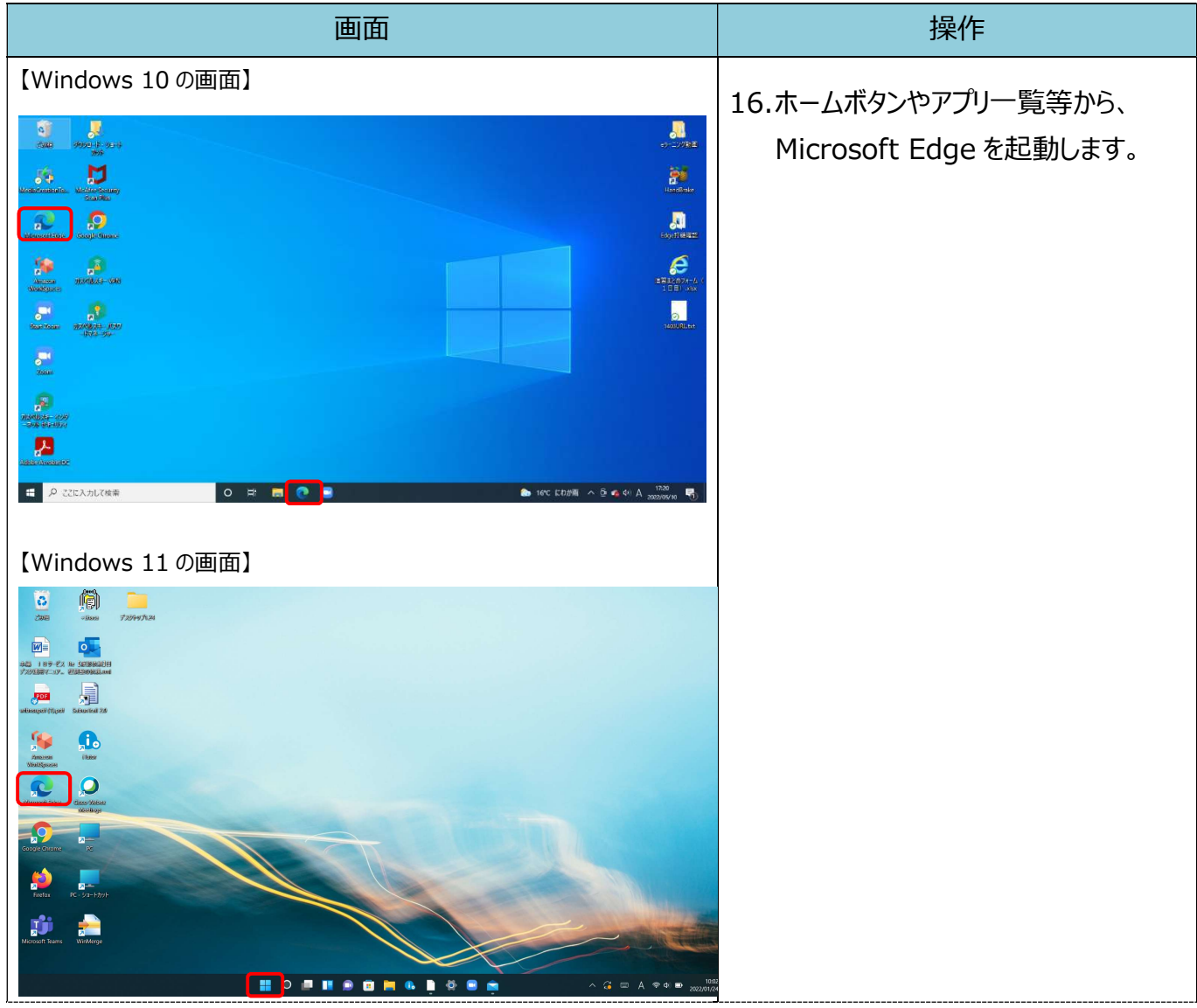

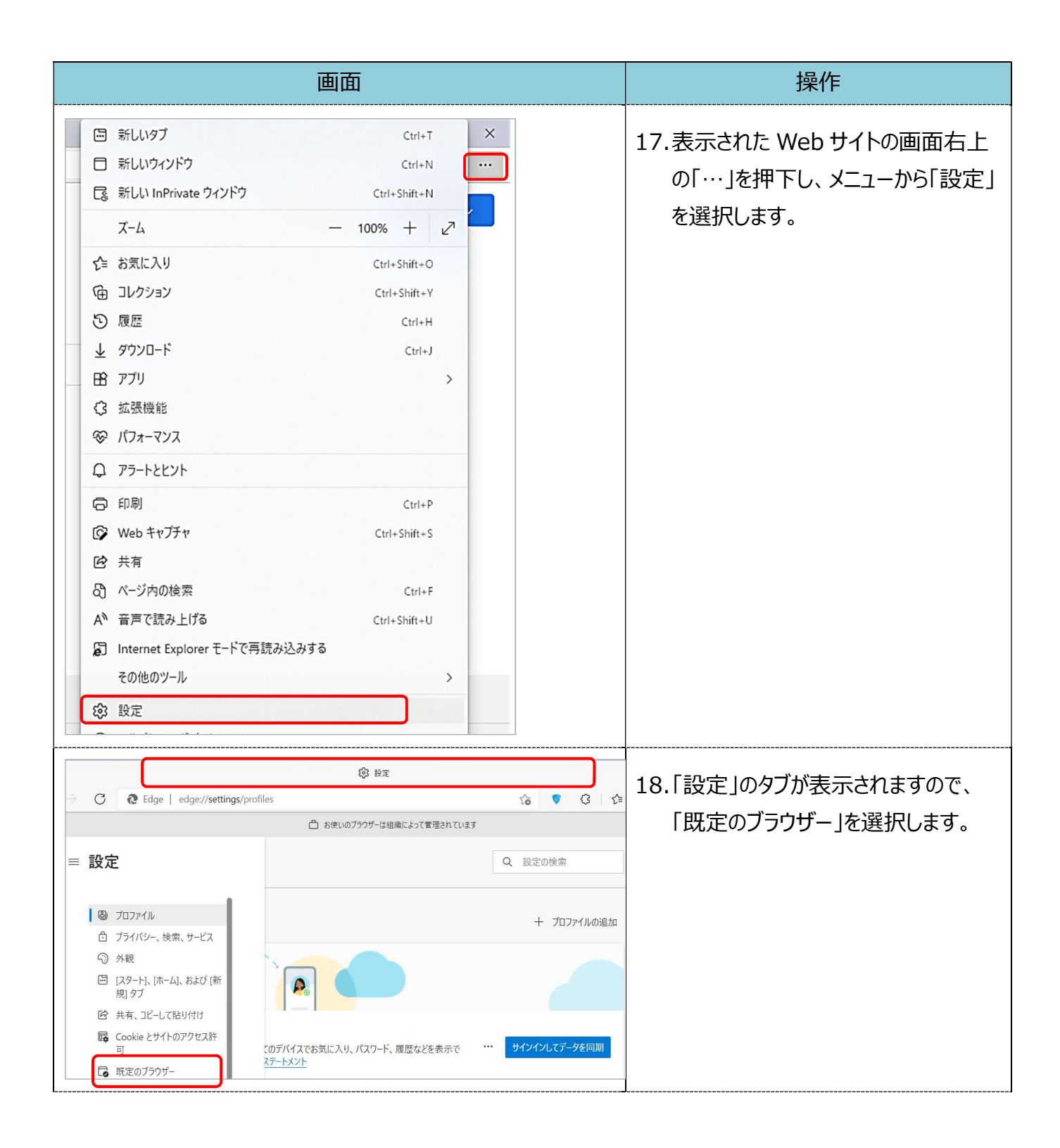

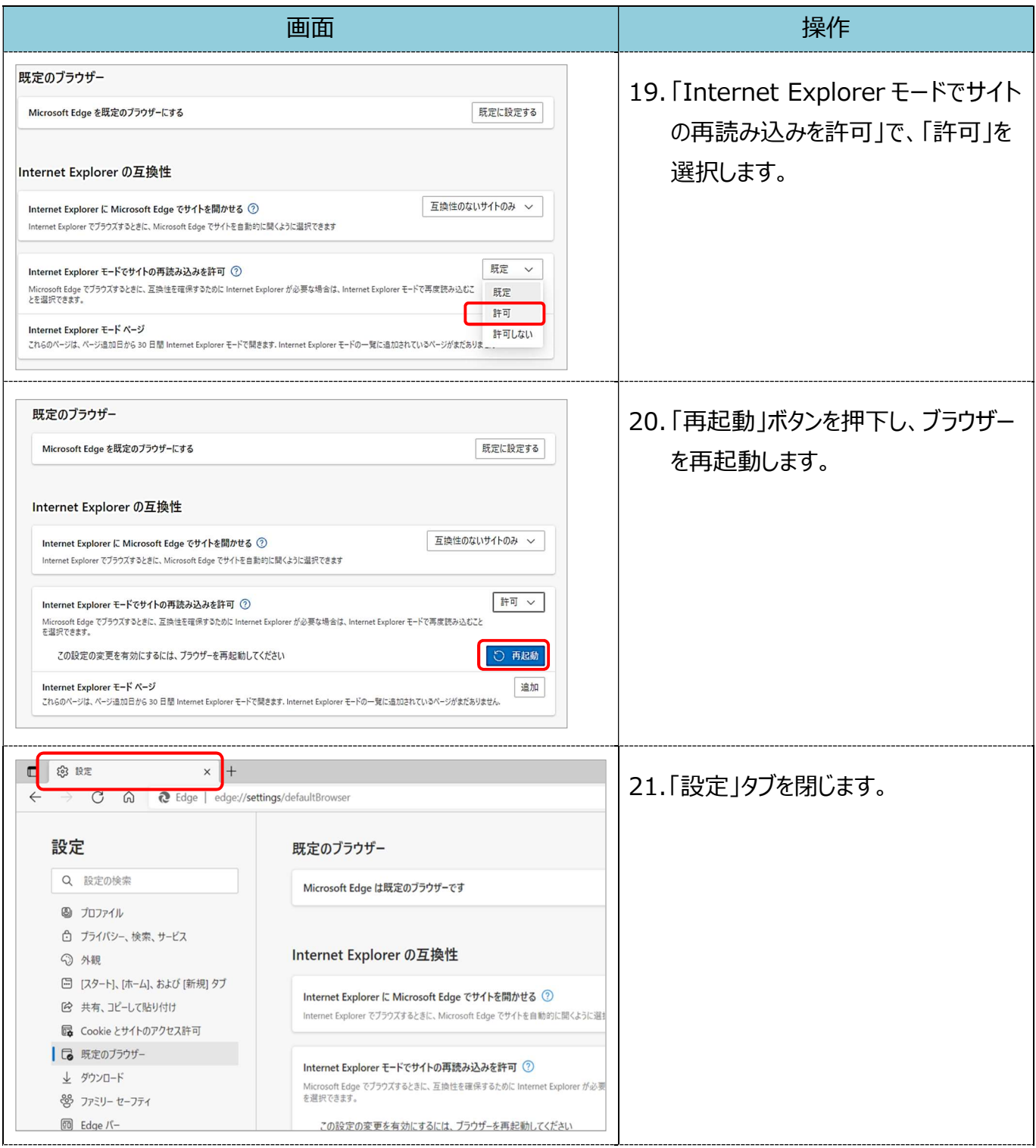

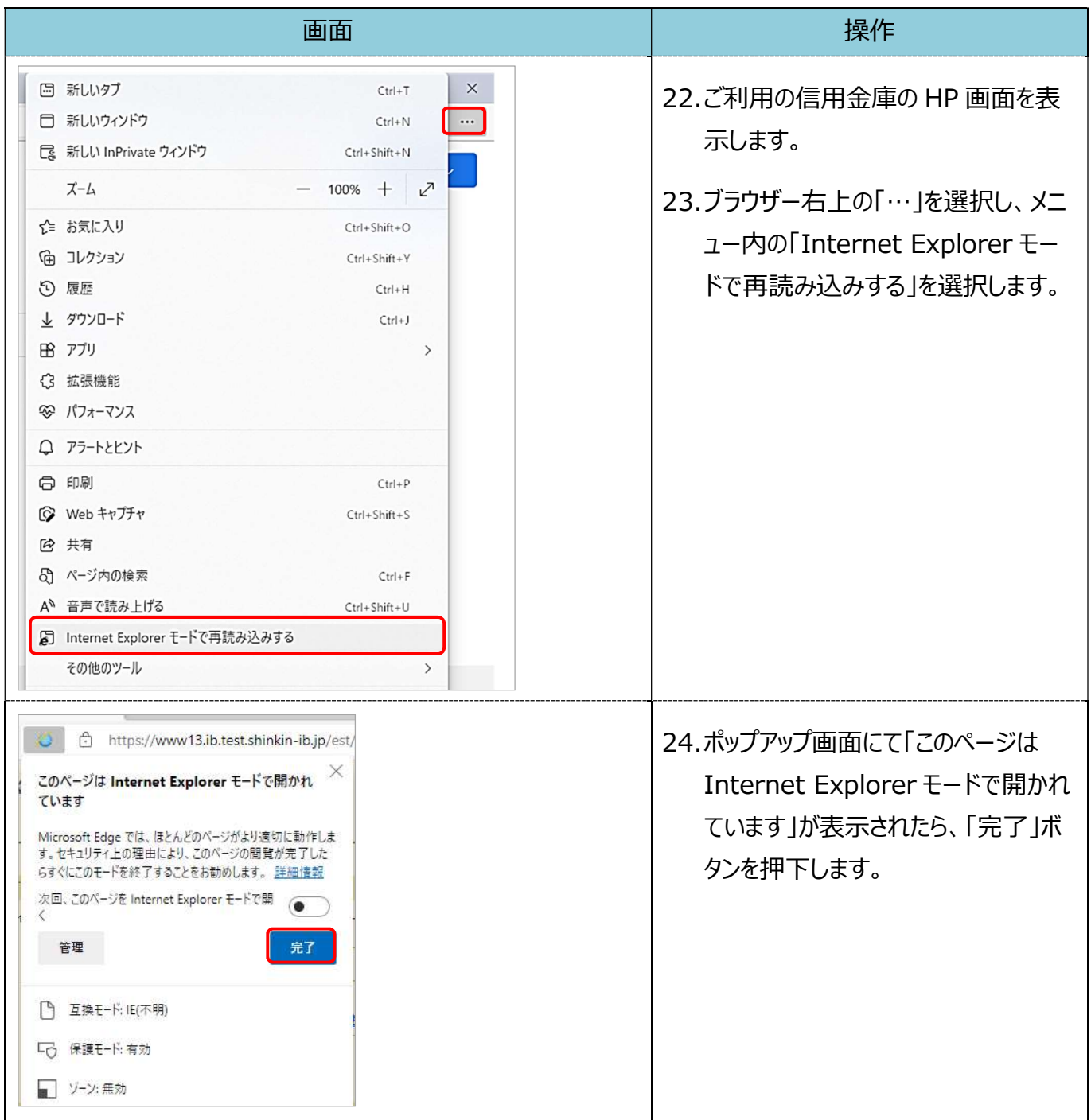

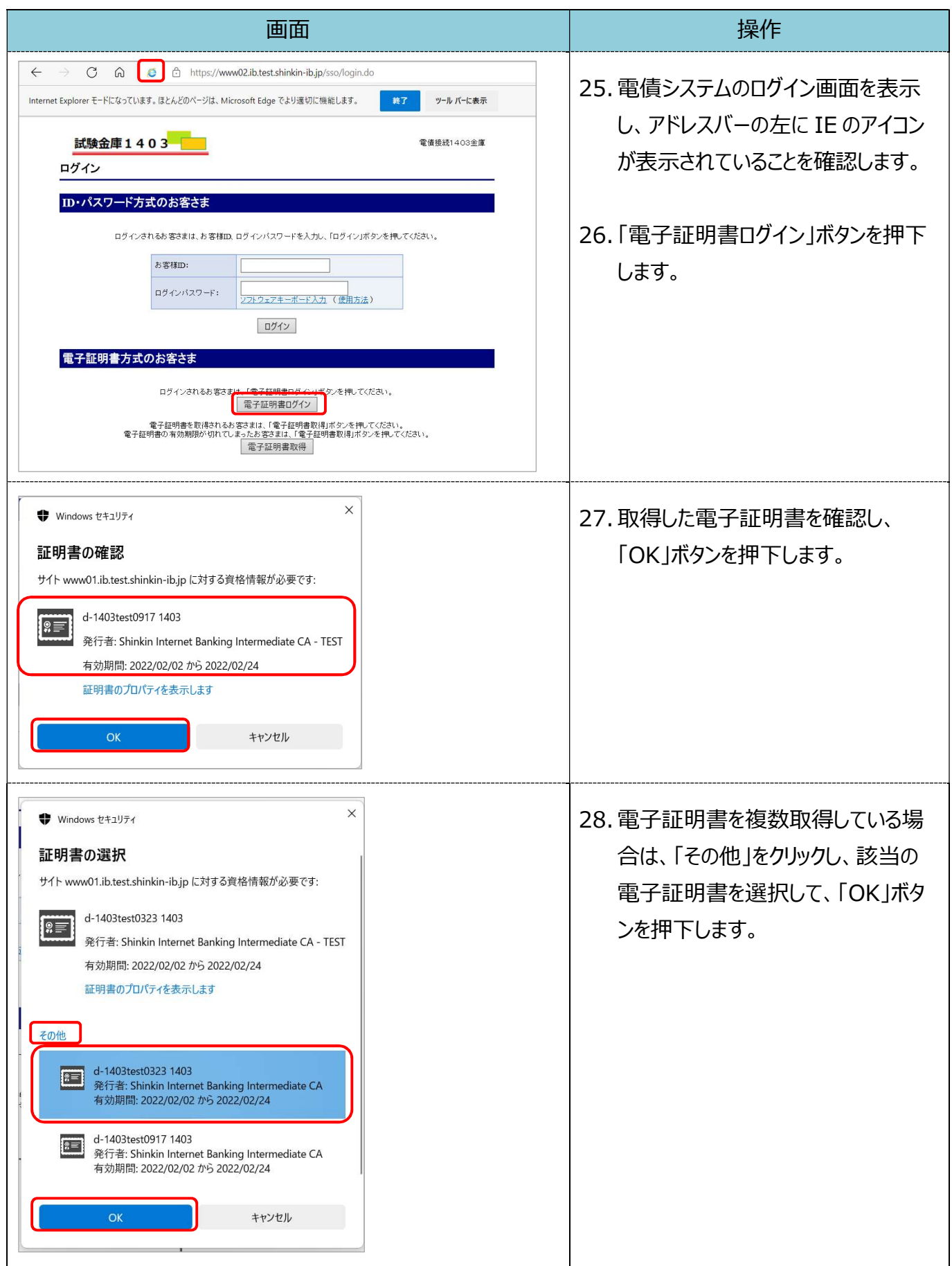

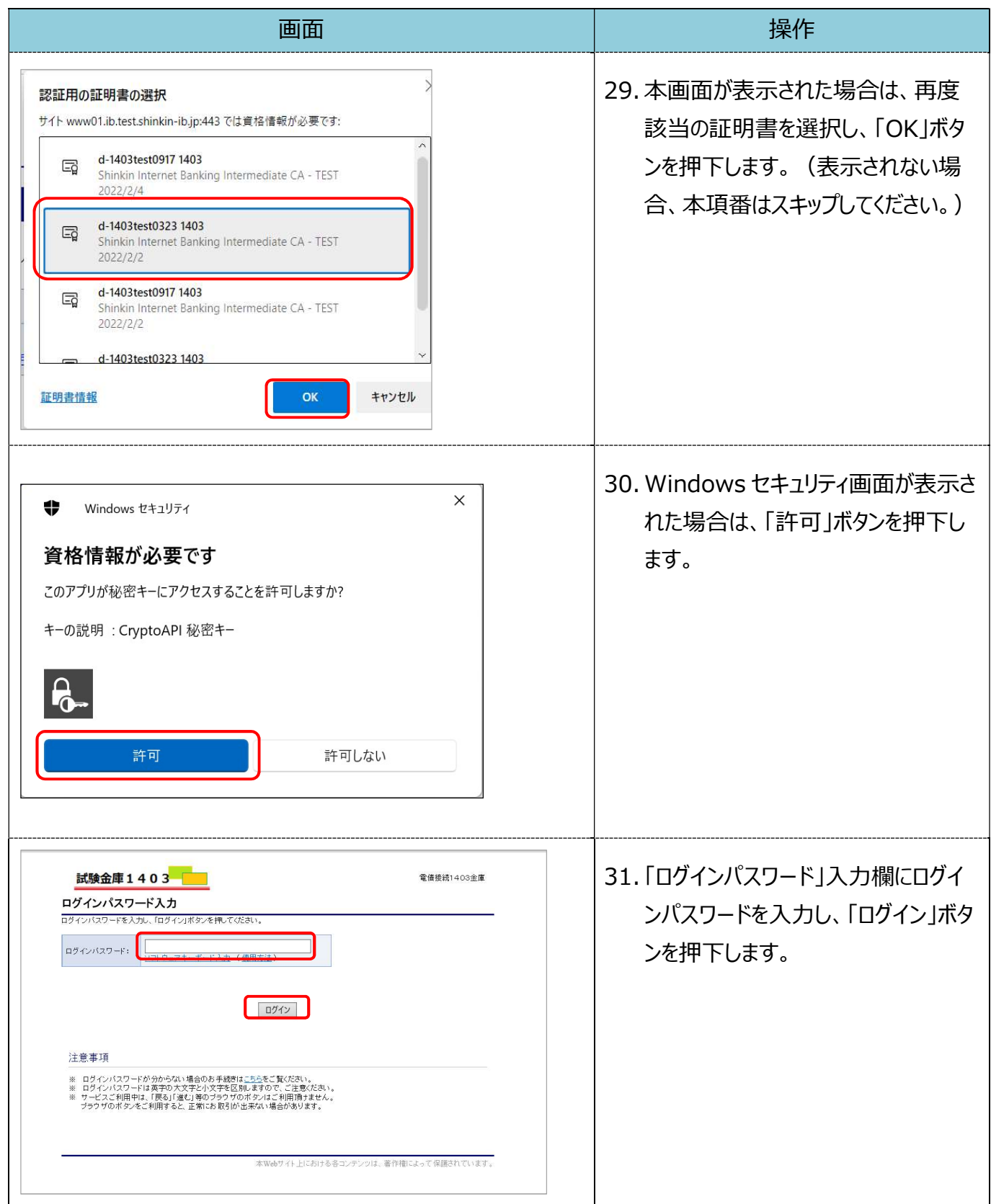

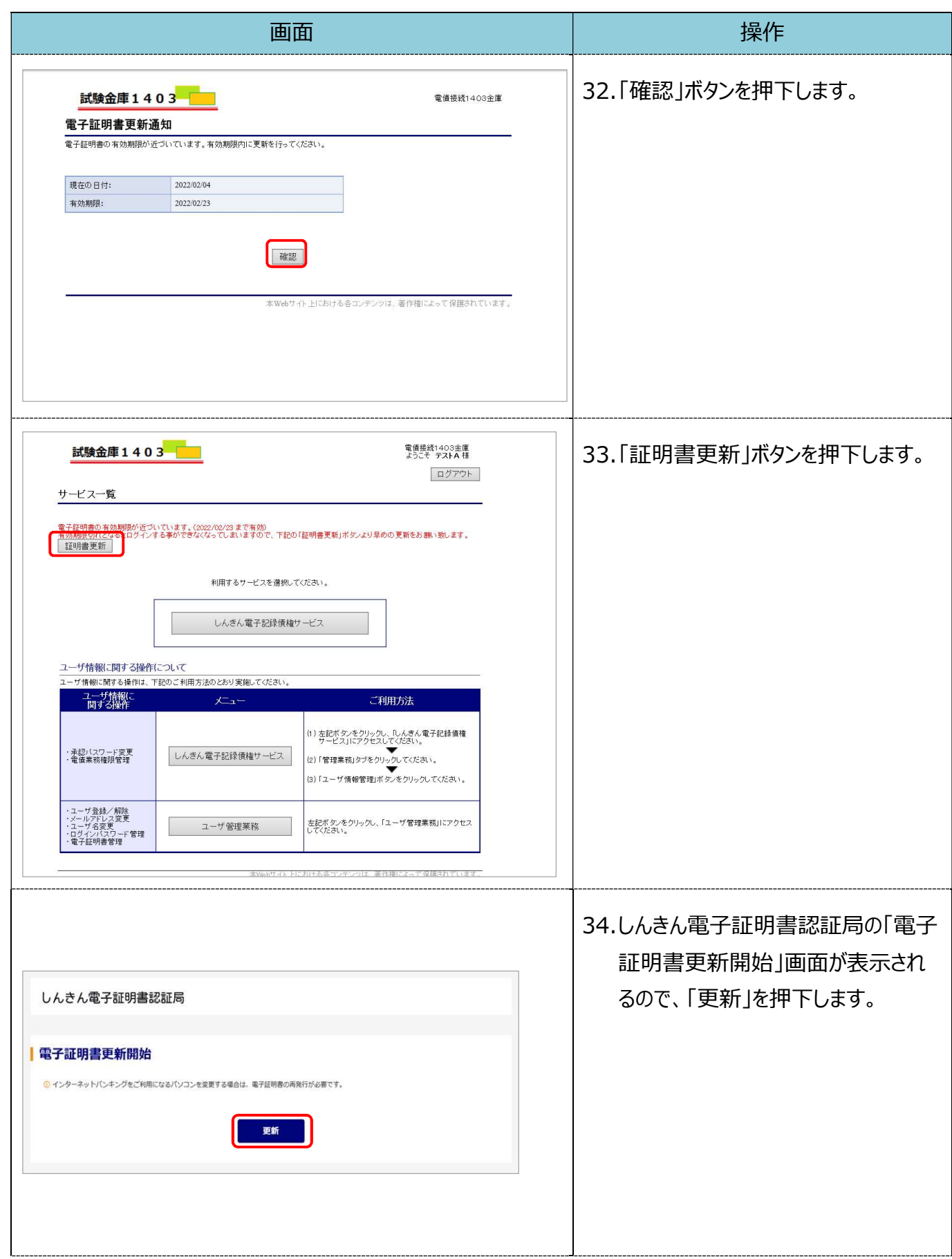

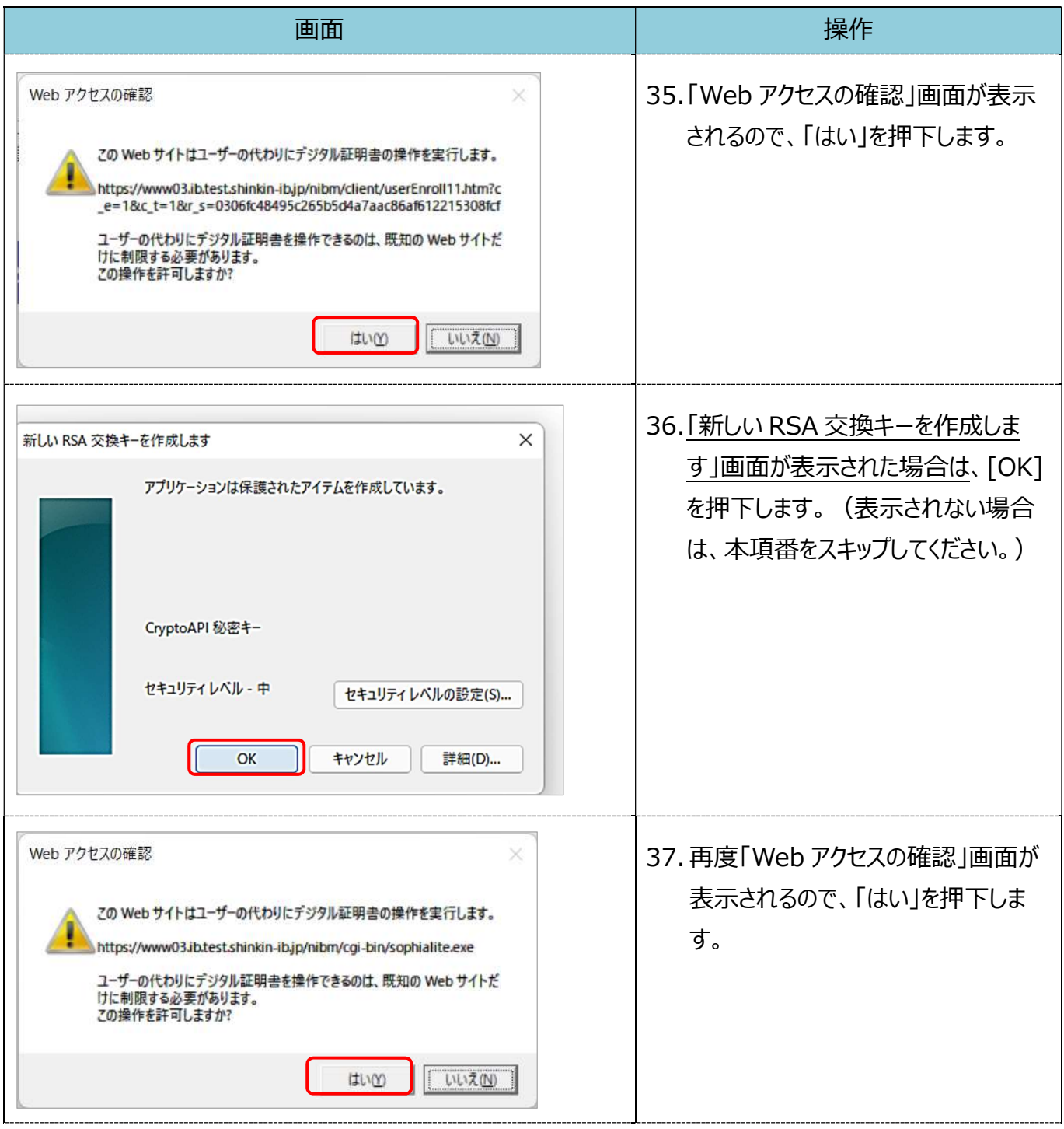

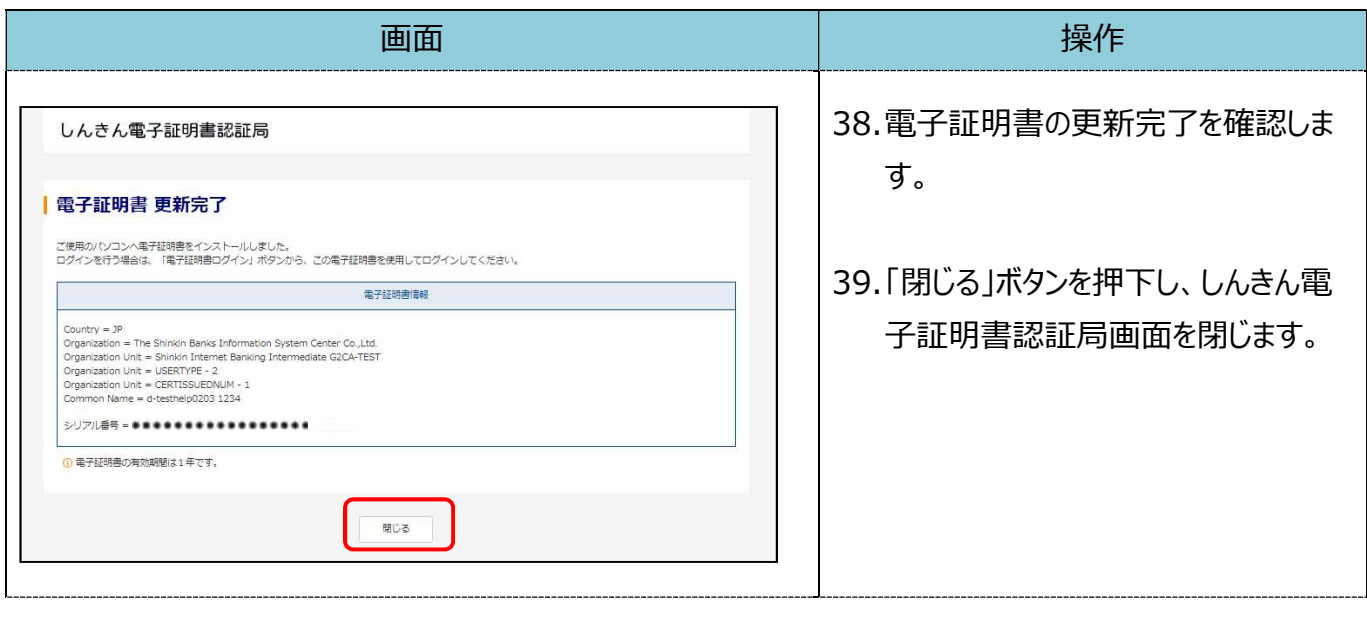